# Как создать свой набор шаблонов

В данной статье мы на примере разберём, как с нуля создать шаблон отчёта с помощью JasperReports Library, создать набор шаблонов и установить его в [Платформу НЕЙРОСС.](https://support.itrium.ru/display/neyross)

Перед чтением данной статьи рекомендуем ознакомиться с [руководством](https://support.itrium.ru/pages/viewpage.action?pageId=586842113)  [разработчика](https://support.itrium.ru/pages/viewpage.action?pageId=586842113).

#### Оглавление

- [Общие сведения](#page-0-0)
- [Создание шаблона в Jaspersoft Studio](#page-2-0)
	- [Создание проекта](#page-2-1)
	- [Создание шаблона](#page-3-0)
	- [Выбор секций](#page-5-0)
	- [Параметры](#page-6-0)
	- [Источник данных](#page-7-0)
	- [SQL-запрос](#page-9-0)
	- [Поля](#page-10-0)
	- [Внешний вид](#page-11-0)
	- [Предпросмотр](#page-15-0)
	- [Привязка полей ввода](#page-16-0)
	- [Компиляция шаблона](#page-17-0)
- [Создание набора шаблонов отчётов](#page-18-0)
- [Установка набора шаблонов](#page-19-0)
- [Материалы](#page-20-0)

#### <span id="page-0-0"></span>Общие сведения

Отчёт будем строить по реляционной PostgreSQL базе данных. Для примера возьмём отчёт, в котором выведем список таблиц выбранной базы данных и размер, занимаемый этими таблицами на диске.

За основу отчёта возьмём запрос из [документации на PostgreSQL:](https://wiki.postgresql.org/wiki/Disk_Usage)

```
SELECT *
     , pg_size_pretty(total_bytes) AS total
   , pg_size_pretty(index_bytes) AS INDEX
   , pg_size_pretty(toast_bytes) AS toast
   , pg_size_pretty(table_bytes) AS TABLE
  FROM (
 SELECT<sup>*</sup>, total_bytes-index_bytes-COALESCE(toast_bytes,0) AS table_bytes
FROM (
   SELECT c.oid,nspname AS table_schema, relname AS TABLE_NAME
         , c.reltuples AS row_estimate
         , pg_total_relation_size(c.oid) AS total_bytes
         , pg_indexes_size(c.oid) AS index_bytes
         , pg_total_relation_size(reltoastrelid) AS toast_bytes
      FROM pg_class c
      LEFT JOIN pg_namespace n ON n.oid = c.relnamespace
       WHERE relkind = 'r'
  ) a
) a;
```
Дополним SQL-запрос двумя фильтрами — по размеру таблицы и по имени PostgreSQL-схемы. Это позволит включить в отчёт только таблицы, занимающие на диске существенный объём, а также получить отчёт только по таблицам в выбранной схеме (чтобы, например, исключить системные таблицы в схемах pg\_catalog и information\_schema). Итоговый SQL-запрос выглядит следующим образом:

```
SELECT *
     , pg_size_pretty(total_bytes) AS total
   , pg_size_pretty(index_bytes) AS INDEX
   , pg_size_pretty(toast_bytes) AS toast
   , pg_size_pretty(table_bytes) AS TABLE
  FROM (
 SELECT<sup>*</sup>, total_bytes-index_bytes-COALESCE(toast_bytes,0) AS table_bytes
FROM (
   SELECT c.oid,nspname AS table schema, relname AS TABLE_NAME
         , c.reltuples AS row_estimate
         , pg_total_relation_size(c.oid) AS total_bytes
         , pg_indexes_size(c.oid) AS index_bytes
        , pg_total_relation_size(reltoastrelid) AS toast_bytes
      FROM pg_class c
     LEFT JOIN pg_namespace n ON n.oid = c.relnamespace
     WHERE relkind = 'r'
 ) a
) a WHERE table_schema = 'public' AND a.total_bytes >= 10000 ORDER BY
table_name;
```
# Поехали!

# <span id="page-2-0"></span>Создание шаблона в Jaspersoft Studio

Запускаем Jaspersoft Studio (в примере используется версия 6.3.0):

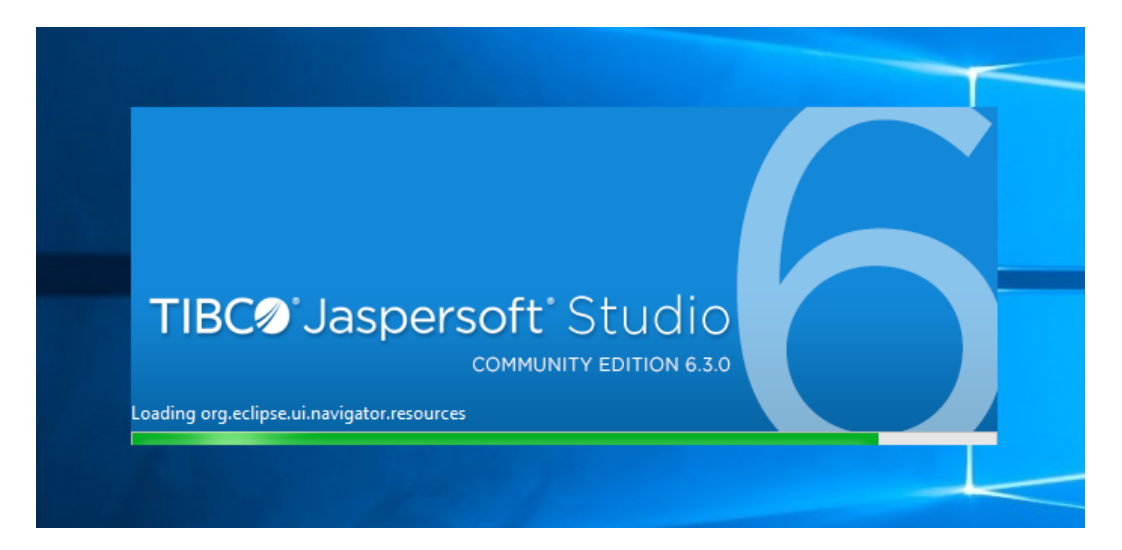

#### <span id="page-2-1"></span>Создание проекта

Создадим новый JasperReports проект:

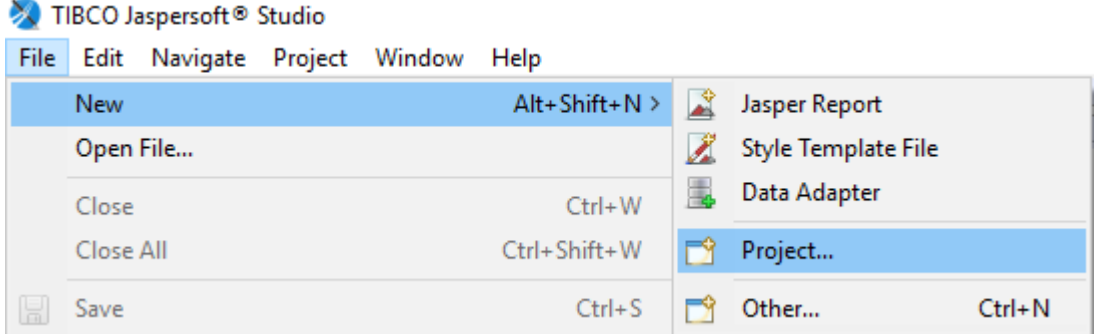

Выбираем тип проекта «JasperReports Project»:

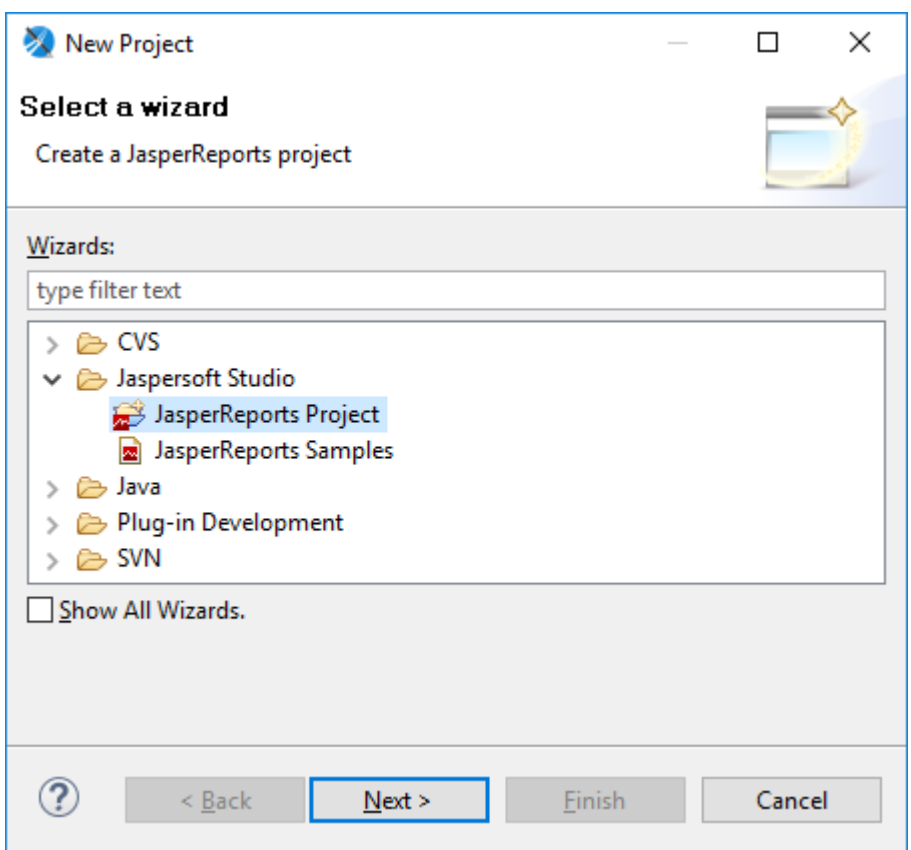

Вводим название проекта и завершаем работу мастера:

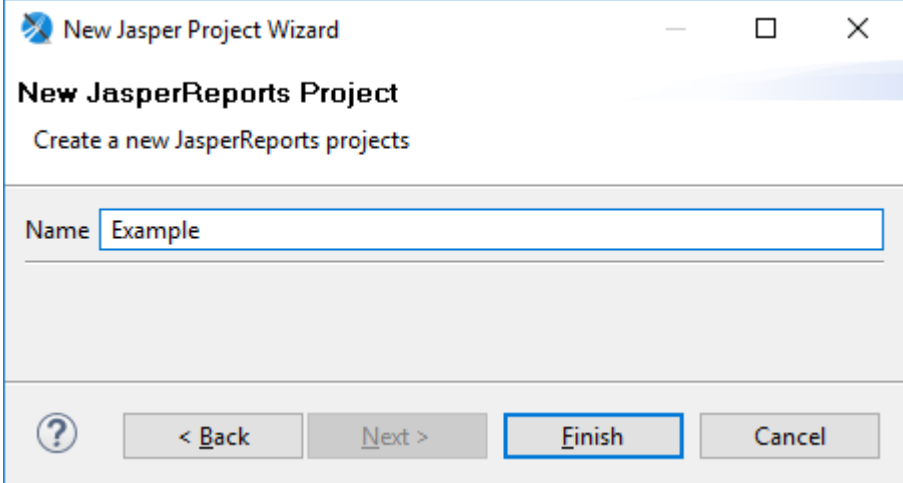

Проект создан. Его содержимое можно просматривать на вкладке Project Explorer:

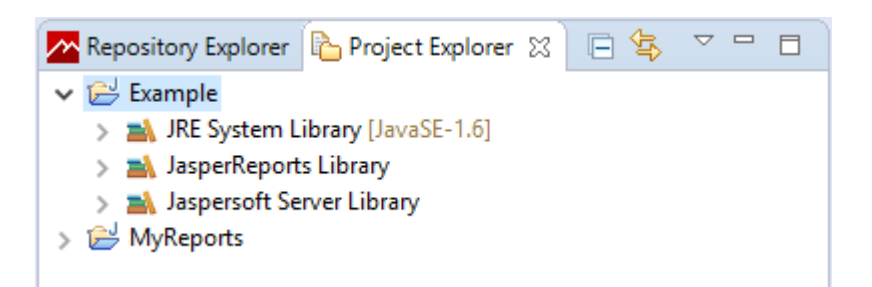

<span id="page-3-0"></span>Создание шаблона

Добавим в проект шаблон отчёта. Для этого нажмите правой кнопкой мыши на элементе проекта в дереве Project Explorer. В открывшемся контекстном меню выберите New Jasper Report:

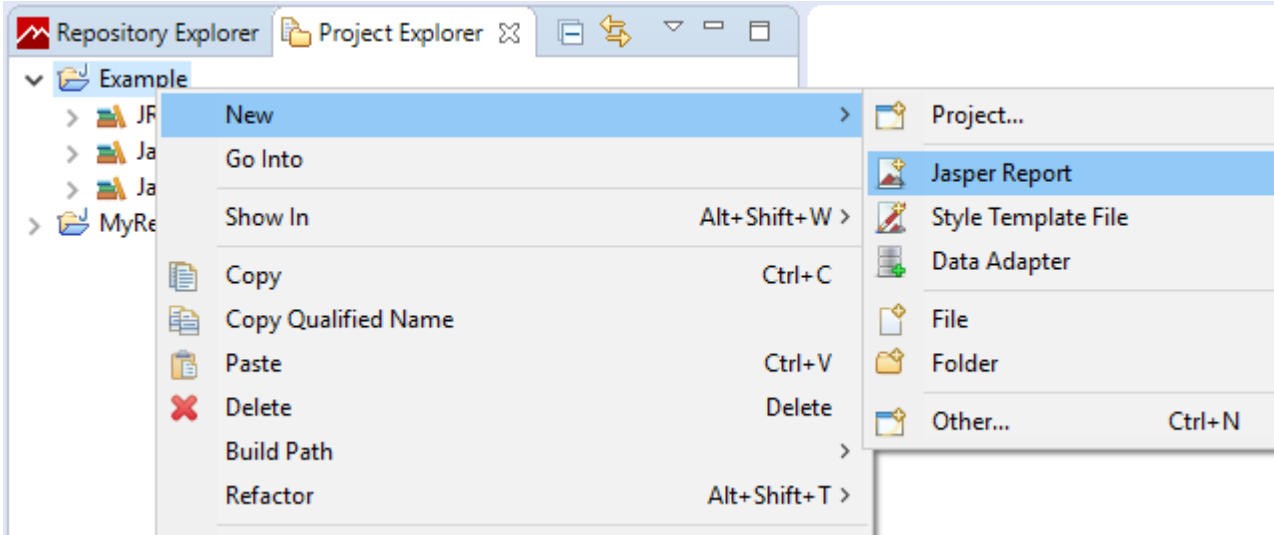

В открывшемся диалоговом окне выберите шаблон Blank A4:

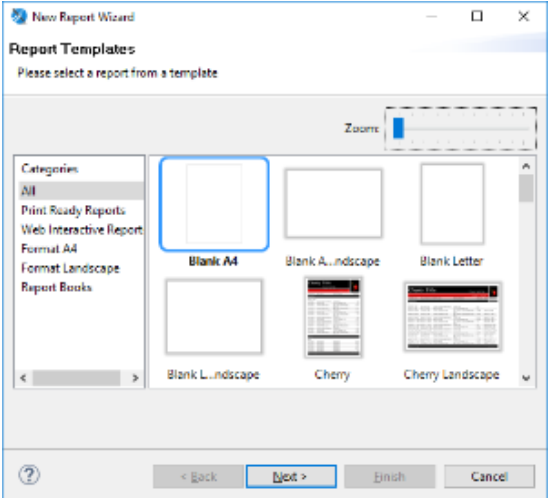

Нажимаем Next. На следующем шаге работы мастера выбираем наш проект (Example) и указываем имя создаваемого файла шаблона отчёта (example.jrxml):

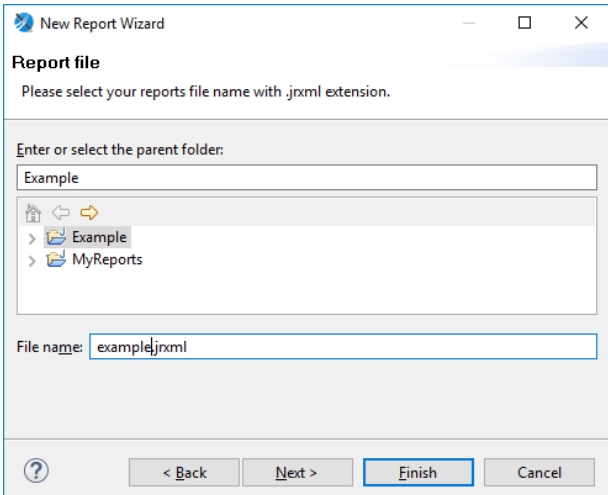

На следующем шаге можно добавить источник данных (Data Source), но мы сделаем это позже. Поэтому нажимаем Finish, файл шаблона появляется среди файлов проекта.

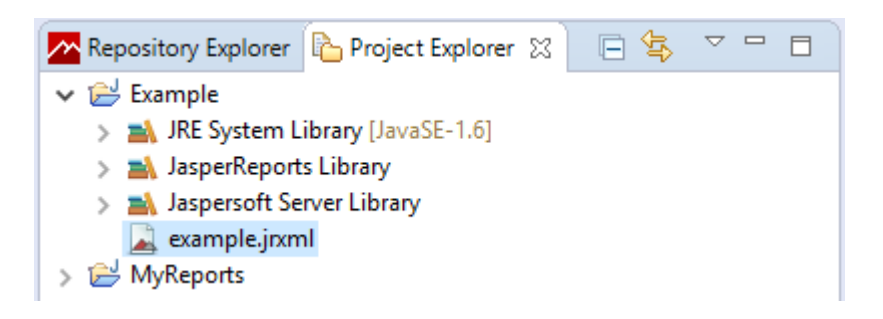

В центре окна представлен визуальный редактор нового шаблона:

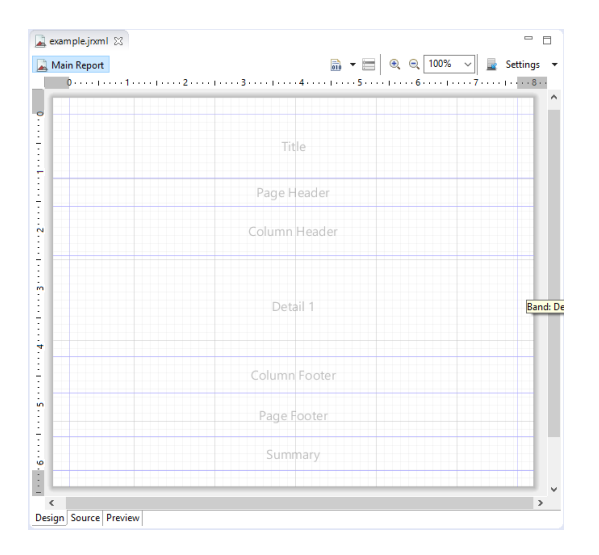

# <span id="page-5-0"></span>Выбор секций

Нам потребуются не все секции, а только Title, Column Header, Detail 1, Page Footer и Background. Отключим / удалим ненужные секции на вкладке Outline. Для этого откройте контекстное меню на ненужной секции и выберите пункт Delete. И так для каждой ненужной секции:

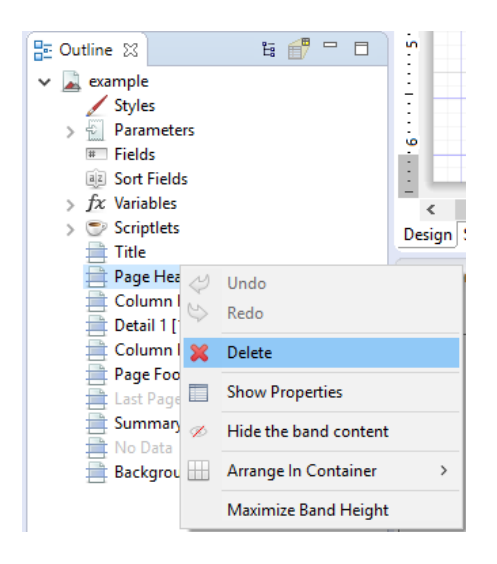

В результате макет страницы будет выглядеть следующим образом:

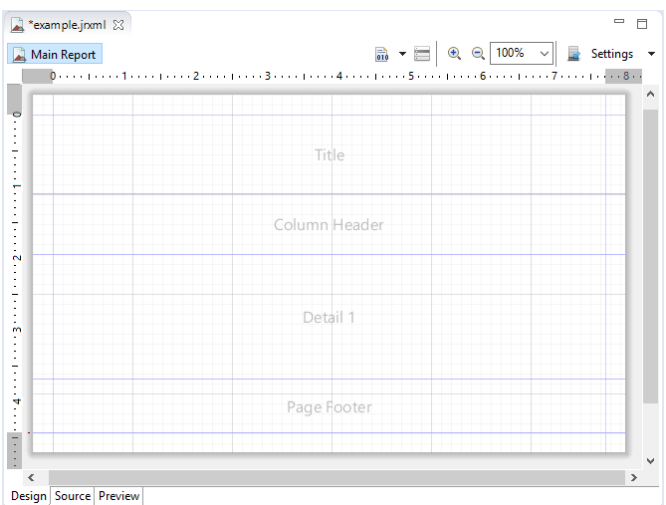

#### <span id="page-6-0"></span>Параметры

Входными параметрам для шаблона будут:

- 1. SCHEMA\_NAME строковой параметр для фильтрации по PostgreSQL-схеме.
- 2. MIN\_TABLE\_SIZE числовой параметр для фильтрации таблиц в отчёте по минимальному размеру, занимаемому на диске.

Добавим соответствующие параметры. Для этого на вкладке Outline выберите в списке Parameters и создайте параметр через контекстное меню:

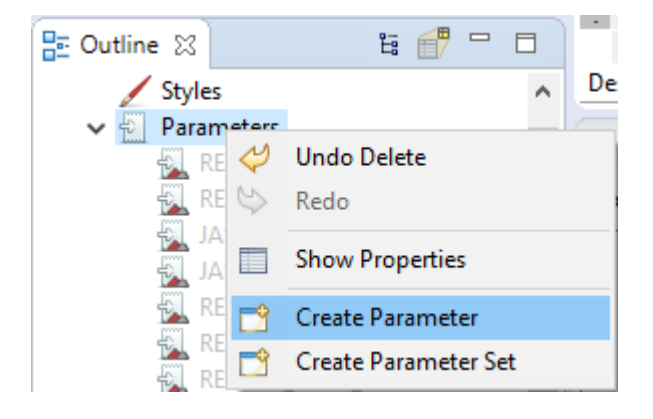

В списке появится новый параметр с именем Parameter1. На вкладке Properties для данного параметра укажите имя (SCHEMA\_NAME), описание (Схема) и значение по умолчанию ("public", в кавычках). Тип данных параметра (поле Class) оставьте без изменения — java.lang.String.

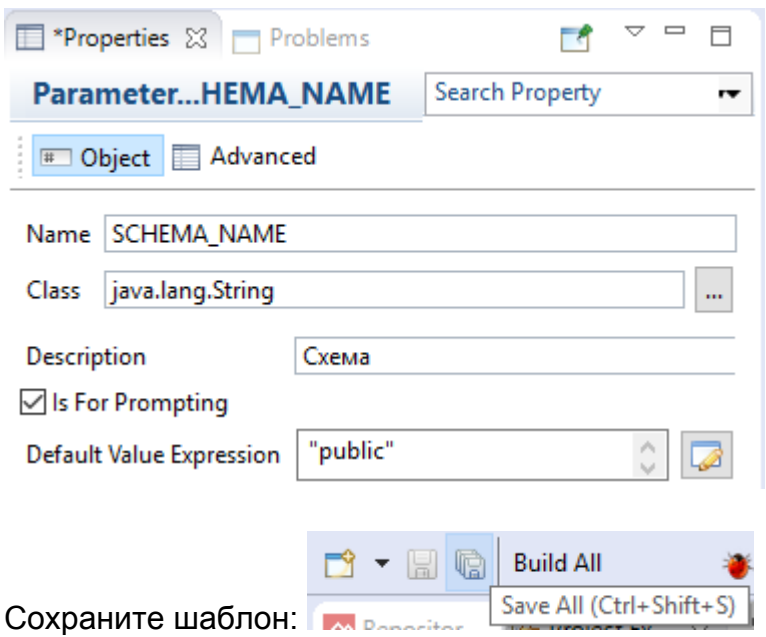

Повторите процедуру для второго параметра. Только в данном случае установите тип данных параметра (Class) в java.lang.Integer (числовой параметр):

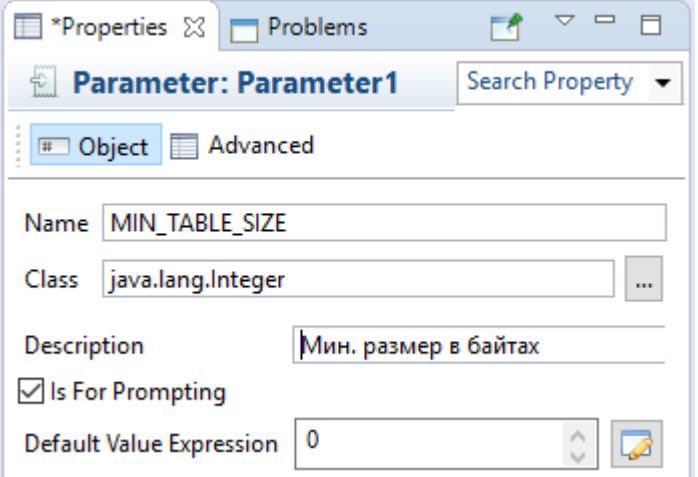

Сохраните шаблон. В списке параметров помимо системных теперь присутствуют два созданных нами параметра:

<span id="page-7-0"></span>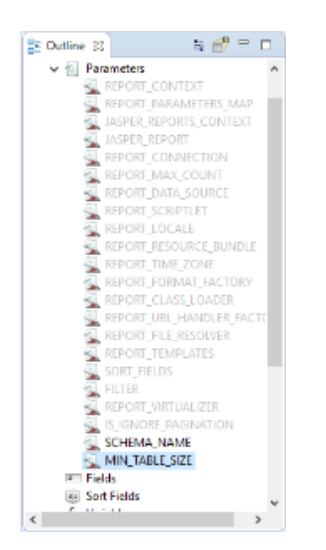

#### Источник данных

Теперь добавим источник данных — мы будем работать с реляционной PostgreSQL базой данных. Это может быть любая существующая база данных. В статье используется база данных с именем ultima.

На вкладке Repository Explorer выберите Data Adapters и в контекстном меню выберите Create Data Adapter.

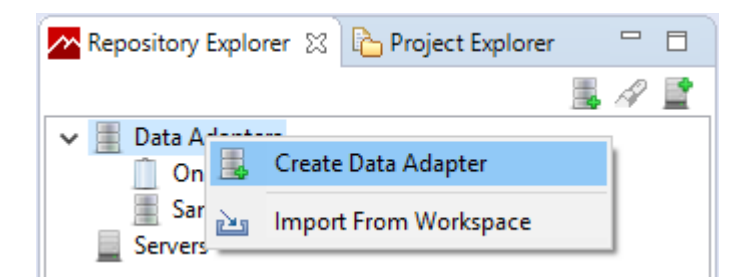

В открывшемся диалоговом окне выберите Database JDBC Connection.

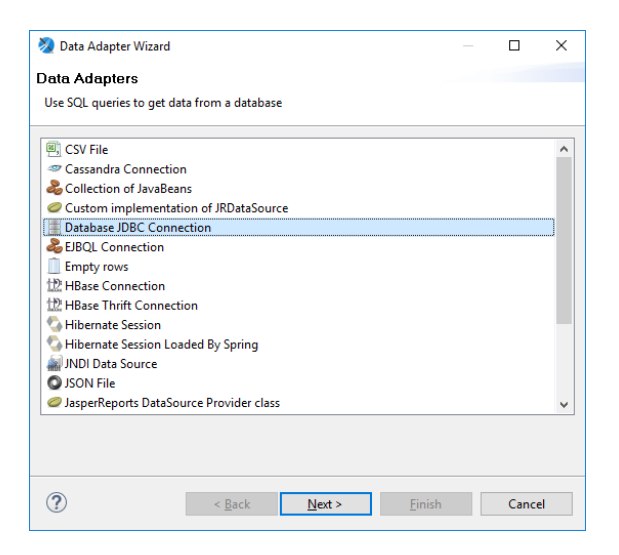

Нажимаем Next. На следующем шаге укажите название источника данных (Example Database), выберите драйвер подключения к PostgreSQL (org.postgresgl.Driver), укажите корректную строку подключения к базе данных (например, jdbc: postgresgl://localhost:5432/ultima для подключения к базе данных ultima на той же машине, где используется Jaspersoft Studio), укажите имя пользователя и пароль подключения к базе данных. Проверьте корректность введённых параметров нажмите Test для проверки подключения к базе данных. После чего нажмите Finish.

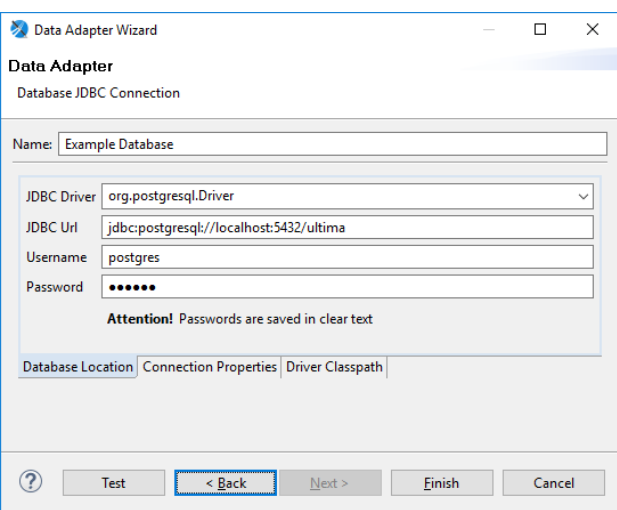

Новый источник данных появился в списке на вкладке Repository Explorer.

### <span id="page-9-0"></span>SQL-запрос

Теперь зададим для шаблона целевой SQL-запрос. Для этого в редакторе нажмите на соответствующую кнопку:

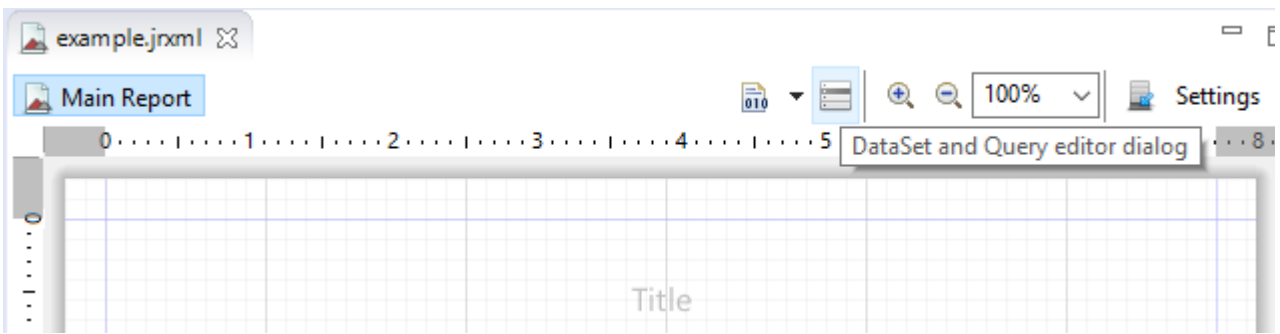

В открывшемся диалоговом окне вставьте целевой SQL-запрос:

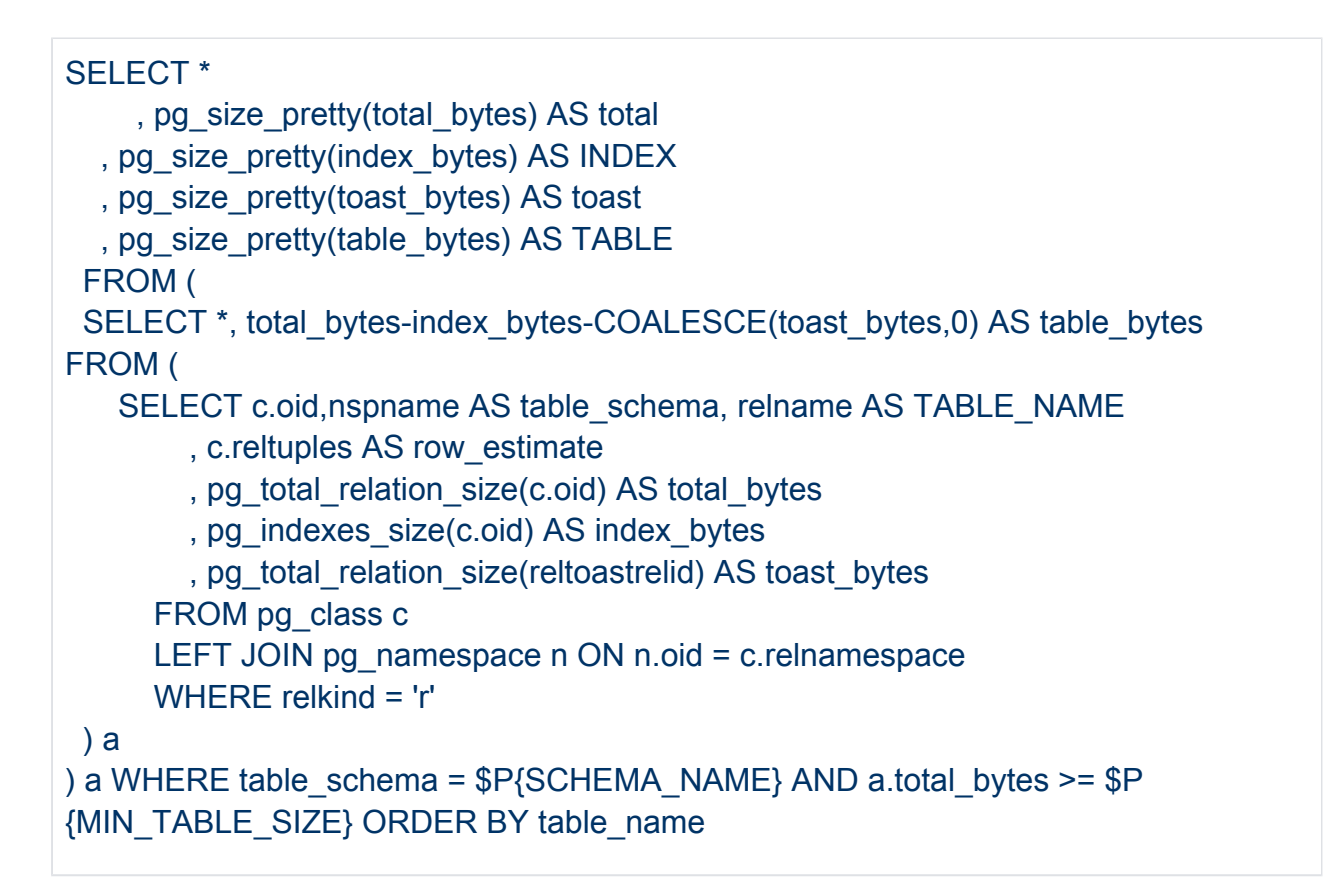

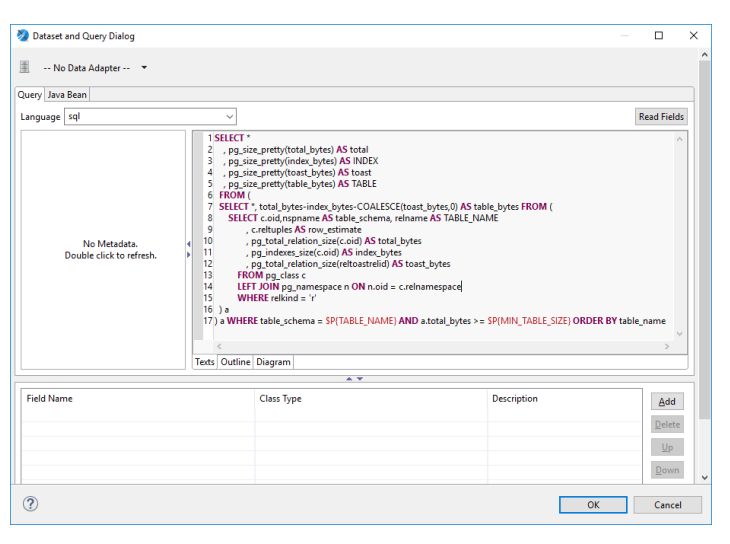

Обратите внимание, что в данном случае мы заменили константы имени схемы и минимального размера на выражения \$P{SCHEMA\_NAME} и \$P{MIN\_TABLE\_SIZE} — таким образом в SQL-запрос будут подставлены значения созданных нами ранее параметров.

Не закрывайте диалоговое окно. Теперь мы добавим поля (fields), которые хотим вывести в отчёте. Jaspersoft Studio позволяет построить список полей автоматически, выполним запрос к источнику данных.

# <span id="page-10-0"></span>Поля

Выбираем в списке вверху (где написано -- No Data Adapter --) созданный нами ранее источник данных:

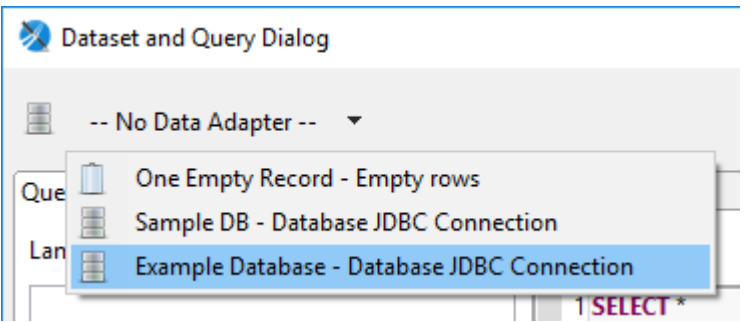

После чего в правом верхнем углу нажимаем кнопку Read Fields. Если источник данных указан правильно, к нему есть доступ, и SQL-запрос составлен верно, то в списке внизу окна автоматически будут созданы поля:

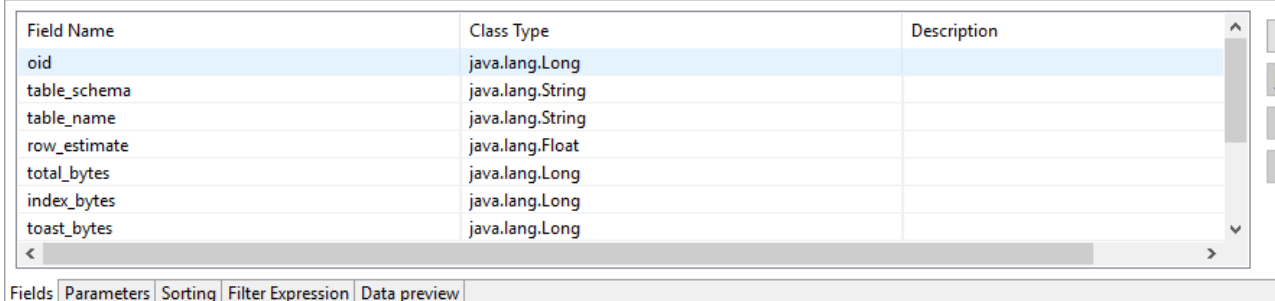

В отчёт мы включим не все поля, а только table name (название таблицы), row\_estimate (количество строк) и total (общий размер таблицы на диске). Остальные поля можно удалить, выбрав их в списке и нажав кнопку Delete.

Также измените тип (Class Type) поля row\_estimate с java.lang. Float на java.lang. Long.

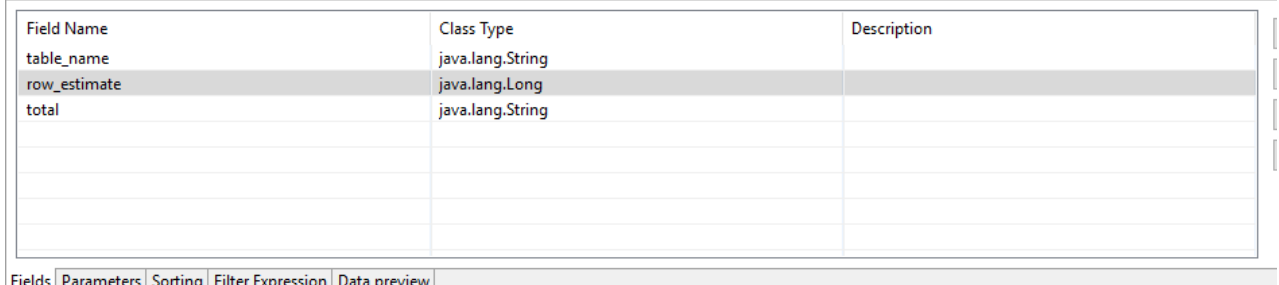

Нажмите ОК, чтобы применить изменения и закрыть диалоговое окно.

#### <span id="page-11-0"></span>Внешний вид

Для последующего использования шаблона в программе НЕЙРОСС Отчёты необходимо определить стиль по умолчанию с поддерживаемым шрифтом. На момент написания данной статьи НЕЙРОСС Отчёты поддерживается шрифт Arial.

Для добавления стиля на вкладке Outline выберите Style и в контекстном меню выберите Create Style. На вкладке Properties для созданного стиля откройте секцию настроек Style, отметьте флаг Default Style и укажите имя шрифта Arial:

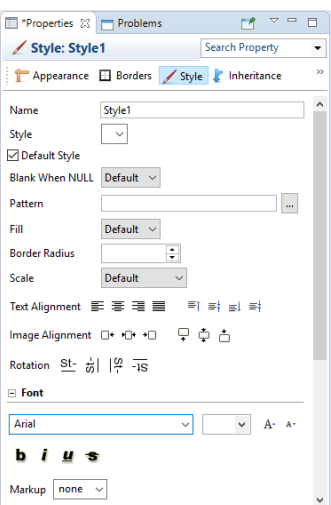

#### Сохраните шаблон.

Если использовать неподдерживаемый шрифт, то кириллический текст в отчёте, сгенерированном в программе НЕЙРОСС Отчёты по данному шаблону, не будет отображаться.

Теперь наполним отчёт содержимым. В визуальном редакторе разместим на макете надпись с названием отчёта, названия колонок, поля (созданные на предыдущем шаге). Дополним нижний колонтитул номером страницы.

Для названия переместите (drag & drop) с панели Palette элемент Text Field в секцию Title и измените его размер до границ полей секции по ширине и высоте:

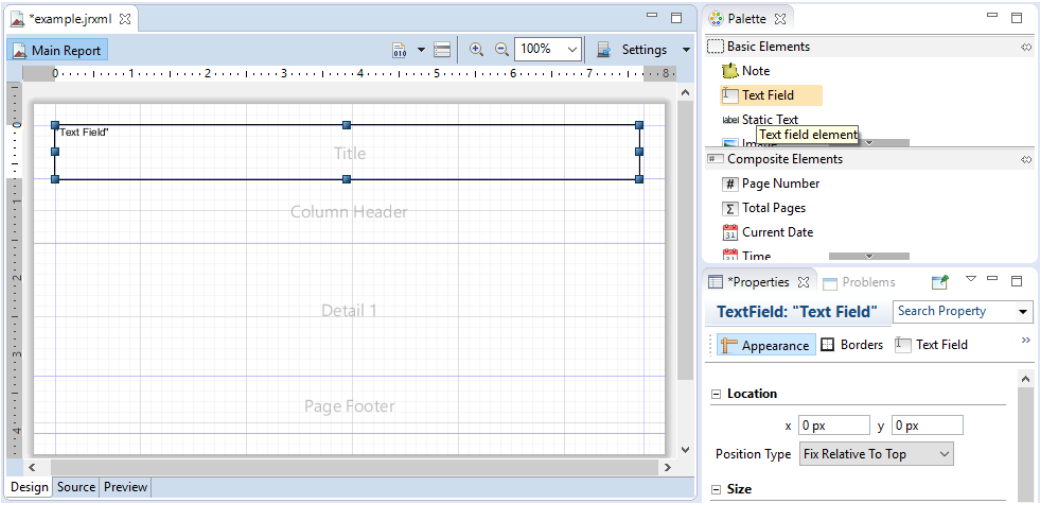

Для выбранного текстового поля на вкладке Properties в секции Text Field укажите для Expression выражение

```
"Размер таблиц в схеме " + $P{SCHEMA_NAME}
```
Таким образом в заголовке будет выведен текст вида «Размер таблиц в схеме public» (то есть вместо \$P{SCHEMA\_NAME} при генерации отчёта будет подставлено значение параметра).

Также задайте выравнивание текста по центру (по середине ширины и высоты) и установите размер шрифта в заголовке на 16:

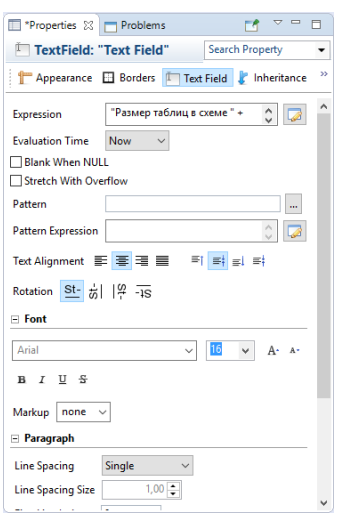

Уменьшите высоту секции Title: выберите на вкладке Outline секцию Title, во вкладке Properties, в секции Appearance установите высоту (поле Height) в 50px.

Сохраните документ. В результате макет должен выглядеть так:

"Размер таблиц в схеме:" + \$P{SCHEMA NAME} Column Header

Добавим заголовок таблицы в отчёте. Перетащите из вкладки Palette три элемента Static Text в секцию Column Header:

- 1. Выберите первый элемент и на вкладке Properties:
	- a. в секции Appearance установите для него Location x=0 px, y=0 px, Size w=300px, h=30px;
	- b. в секции Borders выберите отображение всех внешних границ, Padding left=5;
	- c. в секции Static Text выровняйте текст по центру по высоте, установите жирное начертание (кнопка B), в поле Text впишите Таблица.
- 2. Выберите второй элемент и на вкладке Properties:
	- a. в секции Appearance установите для него Location x=300 px, y=0 px, Size w=150px, h=30px;
	- b. в секции Borders выберите отображение всех внешних границ, Padding left=5;
	- c. в секции Static Text выровняйте текст по центру по высоте, установите жирное начертание (кнопка B), в поле Text впишите Количество строк.
- 3. Выберите третий элемент и на вкладке Properties:
	- a. в секции Appearance установите для него Location x=450 px, y=0 px, Size w=100px, h=30px;
- b. в секции Borders выберите отображение всех внешних границ, Padding left=5;
- c. в секции Static Text выровняйте текст по центру по высоте, установите жирное начертание (кнопка B), в поле Text впишите Размер на диске.

Уменьшите высоту секции Column Header: выберите на вкладке Outline секцию Column Header, во вкладке Properties, в секции Appearance установите высоту (поле Height) в 30px.

Сохраните документ. В результате макет должен выглядеть так:

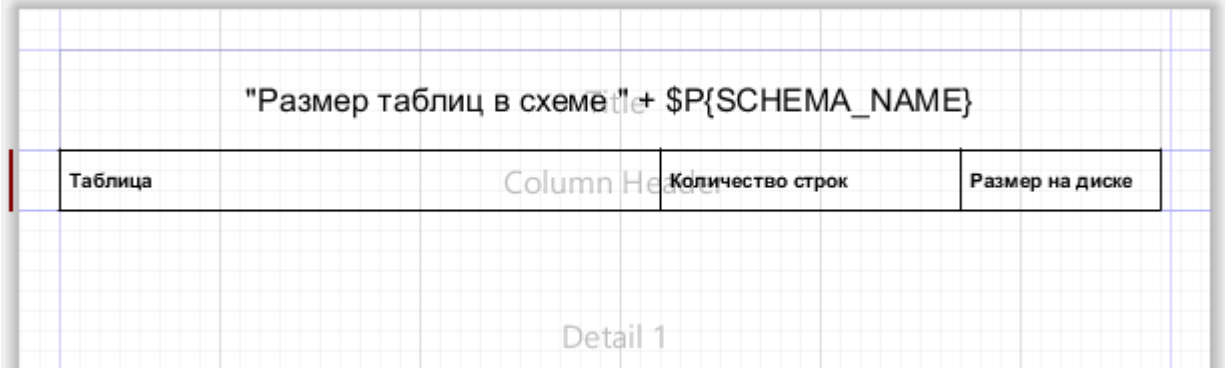

Добавим отображение созданных ранее полей в секцию Detail 1. Перетащите из вкладки Palette три элемента Text Field в секцию Detail 1:

- 1. Выберите первый элемент и на вкладке Properties:
	- a. в секции Appearance установите для него Location x=0 px, y=0 px, Size w=300px, h=30px;
	- b. в секции Borders выберите отображение всех внешних границ, Padding left=5;
	- c. в секции Text Field выровняйте текст по центру по высоте, в поле Expression впишите выражение  $SF{table}$  name}
- 2. Выберите второй элемент и на вкладке Properties:
	- a. в секции Appearance установите для него Location x=300 px, y=0 px, Size w=150px, h=30px;
	- b. в секции Borders выберите отображение всех внешних границ, Padding left=5;
	- c. в секции Text Field выровняйте текст по центру по высоте, в поле Expression впишите выражение  $\{row\_estimate\}$
- 3. Выберите третий элемент и на вкладке Properties:
	- a. в секции Appearance установите для него Location x=450 px, y=0 px, Size w=100px, h=30px;
	- b. в секции Borders выберите отображение всех внешних границ, Padding left=5;
	- c. в секции Text Field выровняйте текст по центру по высоте, в поле Expression впишите выражение  $SF{total}$

Уменьшите высоту секции Detail 1: выберите на вкладке Outline секцию Detail 1, во вкладке Properties, в секции Appearance установите высоту (поле Height) в 30px.

Сохраните документ. В результате макет должен выглядеть так:

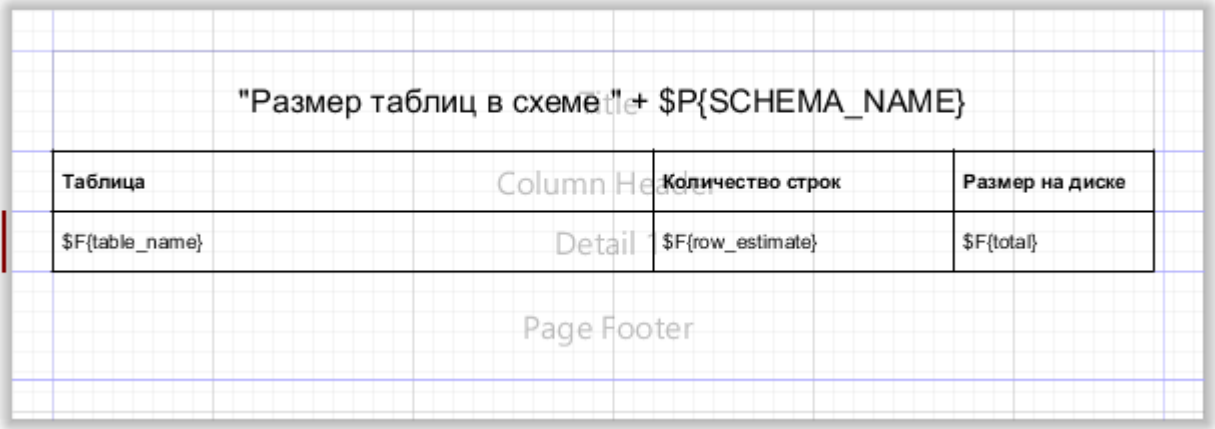

Добавим вывод номера страницы в секцию Page Footer (нижний колонтитул). Перетащите из вкладки Palette один элемент Text Field в секцию Page Footer.

Выберите элемент и на вкладке Properties:

- 1. в секции Appearance установите для него Location x=450 px, y=10 px, Size w=100px, h=20px;
- 2. в секции Text Field выровняйте текст по центру по высоте, выровняйте по правому краю, в поле Expression впишите выражение:  $" + $V$ {PAGE\_NUMBER}

В данном случае для вывода номера страницы мы используем переменную PAGE\_NUMBER, которую автоматически предоставляет JasperReports Library.

Уменьшите высоту секции Page Footer: выберите на вкладке Outline секцию Page Footer, во вкладке Properties, в секции Appearance установите высоту (поле Height) в 30px.

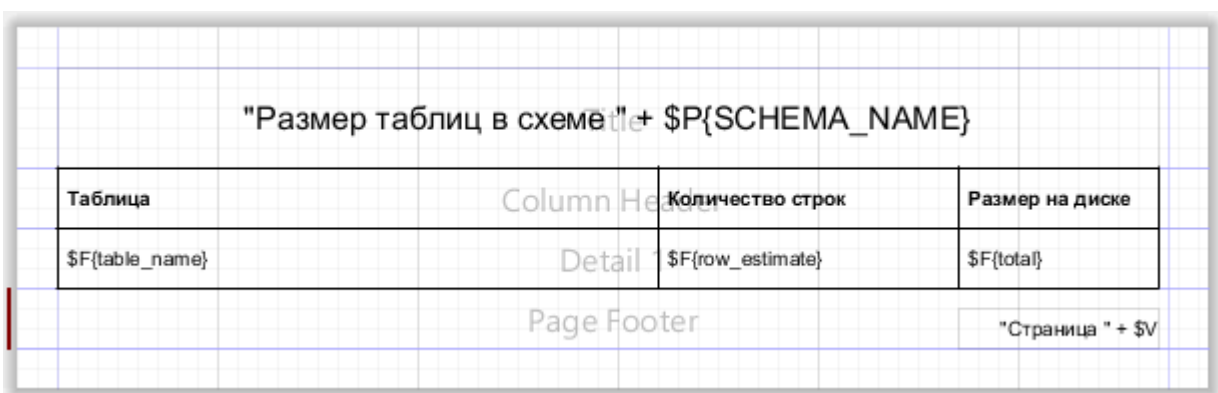

Сохраните документ. В результате макет должен выглядеть так:

#### <span id="page-15-0"></span>Предпросмотр

Ну что же, макет отчёта закончен. Можно посмотреть, как он будет выглядеть.

Для этого перейдите на вкладку Preview:

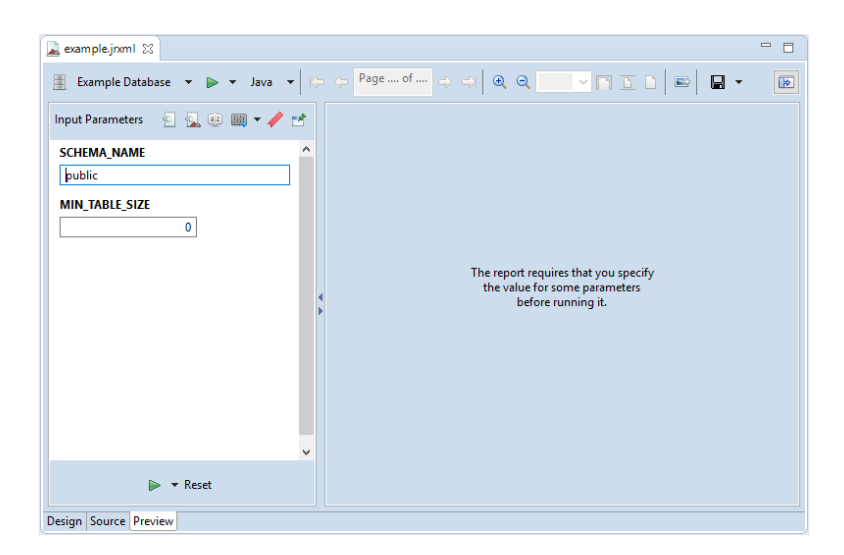

Убедитесь, что вверху в списке выбран источник данных Example Database, после чего нажмите на зелёную кнопку предпросмотра. Спустя пару секунд окне вы увидите результат:

| *example.jnml 23                                                                                                    |                              |                  |                 |  | $\qquad \qquad =$<br>$\Box$                      |
|----------------------------------------------------------------------------------------------------|------------------------------|------------------|-----------------|--|--------------------------------------------------|
| Example Database $\star \rightarrow \star$ Java $\star$ $  \uparrow \varphi  $ Page 1 of 6 $\downarrow \varphi$ $  \varphi  $ Q Q $[100\% \sim ]\cap]$ $\Box$ $  \uplus  $ $  \downarrow \star$<br>圍 |                              |                  |                 |  | $\begin{array}{c} \hline \textbf{B} \end{array}$ |
|                                                                                                    | Размер таблиц в схеме public |                  |                 |  | $\wedge$                                         |
|                                                                                                    | Таблица                      | Количество строк | Размер на диске |  |                                                  |
|                                                                                                    | access level                 | 0                | 16 kB           |  |                                                  |
|                                                                                                    | access point target          | $\circ$          | 16 kB           |  |                                                  |
|                                                                                                    | access_point_target_rule     | 0                | 0 bytes         |  |                                                  |
|                                                                                                    | access privilege             | $\mathbf 0$      | 8192 byles      |  |                                                  |
|                                                                                                    | access_privilege_target      | $\circ$          | 8192 byles      |  |                                                  |
|                                                                                                    | access privilege time zone   | $^{\circ}$       | 0 bytes         |  |                                                  |
|                                                                                                    | access_zone                  | $\circ$          | 16 kB           |  |                                                  |
|                                                                                                    | alarm level                  | 0                | 16 kB           |  |                                                  |
|                                                                                                    | alarm level target           | 0                | 16 kB           |  |                                                  |
|                                                                                                    | alarm_level_target_rule      | $\circ$          | 0 bytes         |  | $\checkmark$                                     |
| Destruction Design                                                                                                    |                              |                  |                 |  |                                                  |

Design Source <mark>Previe</mark>w

#### <span id="page-16-0"></span>Привязка полей ввода

Для того, чтобы пользователь в программе НЕЙРОСС Отчёты мог задать входные параметры, необходимо к этим параметрам в Jasper-шаблоне привязать соответствующие поля ввода данных — текстовое для ввода имени схемы, числовое для ввода ограничения на размер таблицы на диске.

Выберите на вкладке Outline параметр SCHEMA\_NAME. На вкладке Properties в секции Advanced на строке Properties нажмите на кнопку «...».

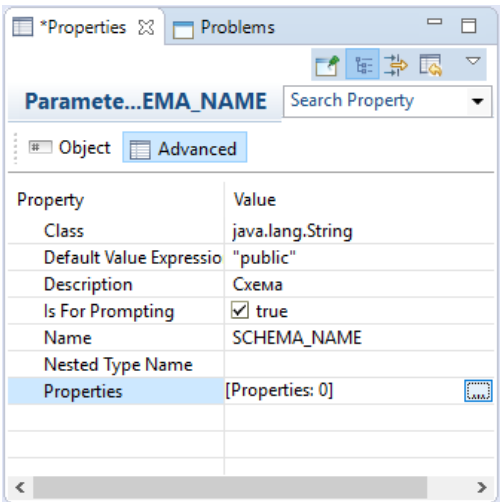

В открывшемся диалоговом окне с помощью кнопки Add добавьте два свойства:

- 1. Property Name: ru.itrium.ultima.reports.form.field.class Value: extensions.reports.generic.InputFormField
- 2. Property Name: ru.itrium.ultima.reports.form.field.inputType Value: text

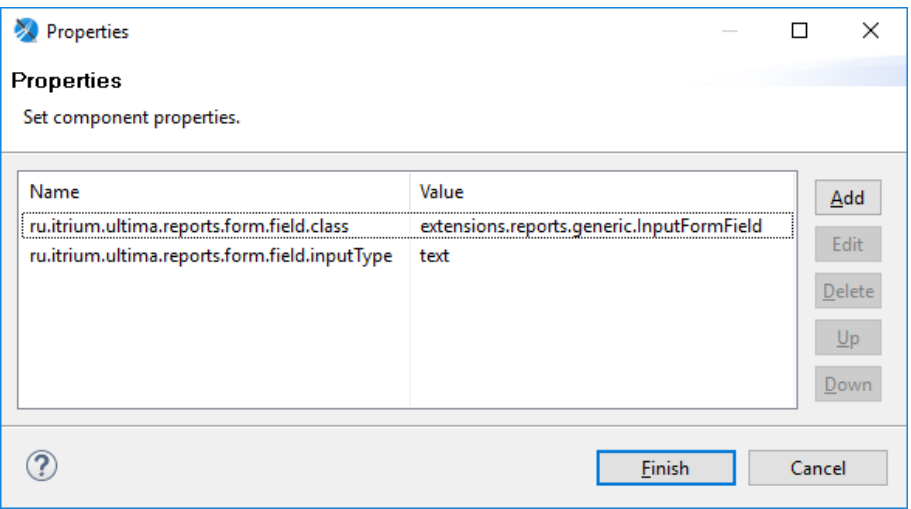

Нажмите Finish

Повторите процедуру для параметра MIN TABLE SIZE. Установите для параметра следующие свойства:

- 1. Property Name: ru.itrium.ultima.reports.form.field.class Value: extensions.reports.generic.InputFormField
- 2. Property Name: ru.itrium.ultima.reports.form.field.inputType Value number

Сохраните шаблон.

#### <span id="page-17-0"></span>Компиляция шаблона

Итак, мы почти закончили редактирование шаблона в Jaspersoft Studio. Осталось скомпилировать шаблон.

Для этого, выберите файл шаблона на вкладке Project Explorer и в контекстном меню выберите команду Compile:

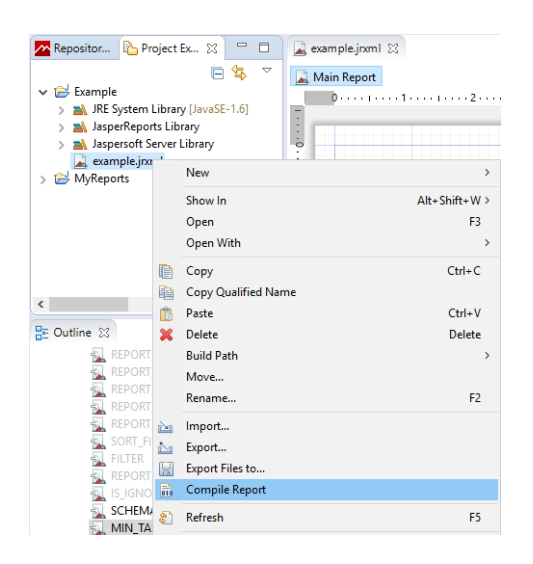

В директории Jasper-проекта рядом с файлом example.jrxml появится файл example. jasper. Этот файл потребуется при создании набора шаблонов.

#### <span id="page-18-0"></span>Создание набора шаблонов отчётов

Для того, чтобы созданным шаблоном можно было пользоваться из [Платформы](https://support.itrium.ru/display/neyross)  [НЕЙРОСС,](https://support.itrium.ru/display/neyross) его необходимо упаковать в набор шаблонов. Набор шаблонов — это zip-архив, содержащий один или более шаблонов и соответствующие файлыописания.

Создайте пустую директорию exampleModule на диске C:\. Это корневая директория будущего набора шаблонов.

В директории C:\exampleModule создайте вложенную директорию definitions (C: \exampleModule\definitions). В этой директории будут храниться шаблоны отчётов (в нашем случае — один шаблон).

В директории C:\exampleModule\definitions создайте вложенную директорию exampleReport (C:\exampleModule\definitions\exampleReport). Это корневая директория шаблона.

Скопируйте из Jaspersoft Studio с вкладки Project Explorer полученный ранее файл report.jasper (откройте на элементе контекстное меню и выберите команду Copy) в директорию C:\exampleModule\definitions\exampleReport.

Создайте в этой же директории файл report.conf со следующим содержимым:

definition.class=extensions.reports.GenericJasperReportDefinition definition.htmlPaging=false definition.supportedFormats=["pdf","xls"]

definition.generic.key="org.example.module:exampleReport" definition.generic.title="Размер таблиц на диске" definition.generic.description=""

```
definition.jasper.design = \{main: "example.jasper",
 html: "example.jasper"
```
 $\mathcal{E}$ 

Создайте файл-определение набора шаблонов deployment.conf в директории С: \exampleModule следующего содержания:

deployment.key=org.example.module deployment.title="Новый набор шаблонов" deployment.version=0.1.0

# **AN BHUMAHUE**

Текстовые файлы report.conf и deployment.conf должны быть созданы в кодировке UTF-8. В противном случае в интерфейсе Платформы НЕЙРОСС соответствующий текст может отображаться некорректно.

Перейдите в проводнике Windows в директорию C:\exampleModule, выберите файл deployment.conf и директорию definitions и в контекстном меню выберите пункт Отправить Сжатая ZIP-папка.

В директории C:\exampleModule появится новый zip-файл. Измените его имя на exampleModule-0.1.0.zip.

Это файл набора шаблонов отчётов. Его можно загрузить в Платформу НЕЙРОСС.

# <span id="page-19-0"></span>Установка набора шаблонов

Осталось установить созданный набор шаблонов в Платформу НЕЙРОСС.

Для установки набора шаблонов откройте интерфейс Платформы, авторизуйтесь и перейдите в раздел «Отчёты Наборы шаблонов отчётов».

Выберите файл набора шаблонов и нажмите кнопку «Загрузить». В таблице установленных наборов шаблонов должна появиться новая запись с названием «Новый набор шаблонов» (это название набора шаблонов из файла deployment. conf):

#### НЕЙРОСС Отчёты | Начало

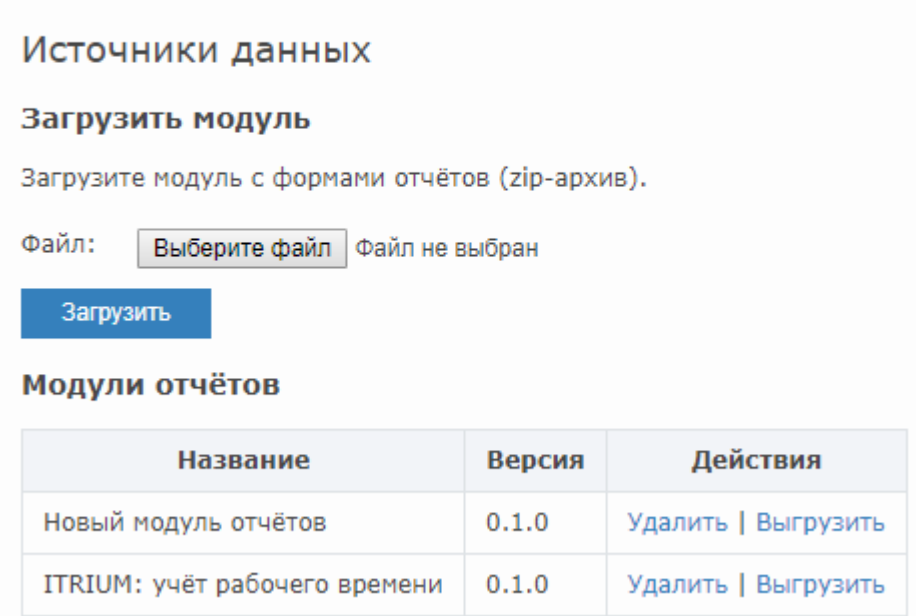

Вернитесь в начало и добавьте подключение к PostgreSQL базе данных в разделе «Источники данных».

Перейдите в раздел «Отчёты».

Выберите в списке источник данных (подключение в PostgreSQL базе данных). В списке доступных шаблонов должна присутствовать опция «Размер таблиц на диске» (это название шаблона из файла report.conf). Выберите этот шаблон.

Программа отобразит в интерфейсе форму ввода параметров с полями для ввода имени схемы и ограничения по размеру таблицы.

Укажите требуемые параметры и сформируйте отчёт.

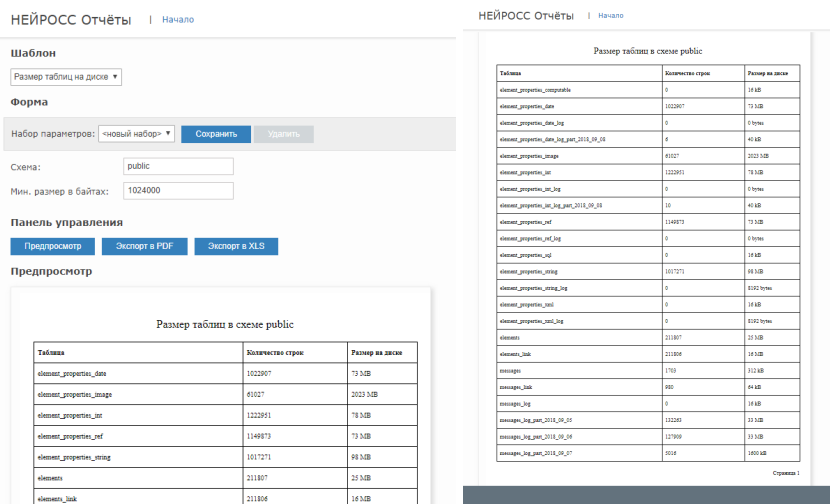

PDF-файл: [Размер таблиц на диске \(16-09-2018 15-58\).pdf](https://support.itrium.ru/download/attachments/591560720/%D0%A0%D0%B0%D0%B7%D0%BC%D0%B5%D1%80%20%D1%82%D0%B0%D0%B1%D0%BB%D0%B8%D1%86%20%D0%BD%D0%B0%20%D0%B4%D0%B8%D1%81%D0%BA%D0%B5%20%2816-09-2018%2015-58%29.pdf?version=1&modificationDate=1537091943782&api=v2)

#### <span id="page-20-0"></span>Материалы

Пример набора шаблонов, созданного в соответствии с приведённой инструкцией, доступен по ссылке

Архив также содержит исходный код Jasper-шаблона в директории definitions\exampleReport - это файл example.jrxml.